如何發佈公告

1. 先到學校首頁右下角,點選「高雄市資訊入口」。

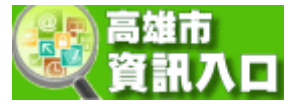

2. 登入(身份證字號那組帳密)。

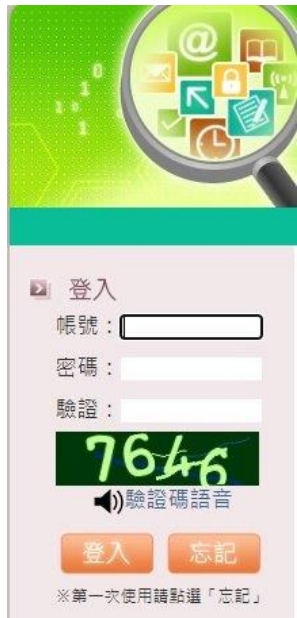

3. 登入後,到「業務網站」下的「校網管理」。

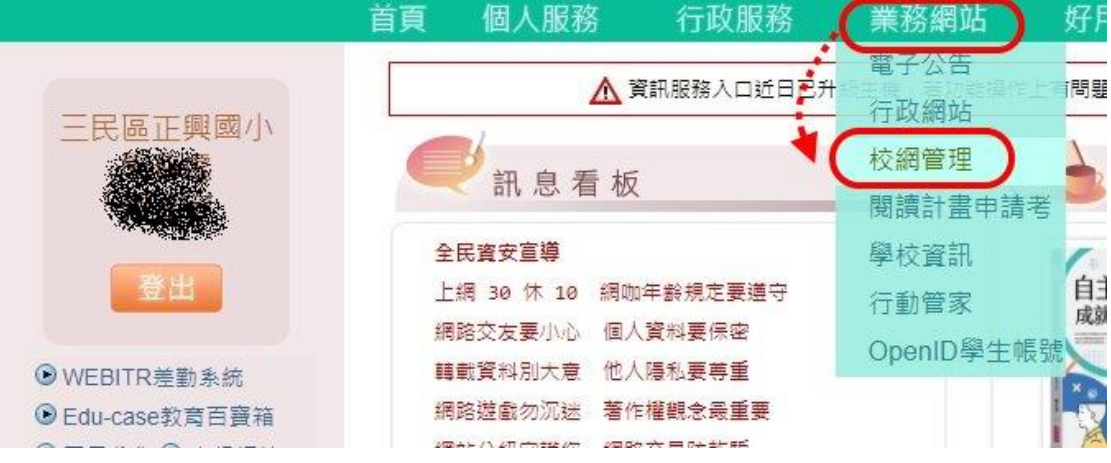

4. 進入管理系統後,選擇下方的「正興國小」。

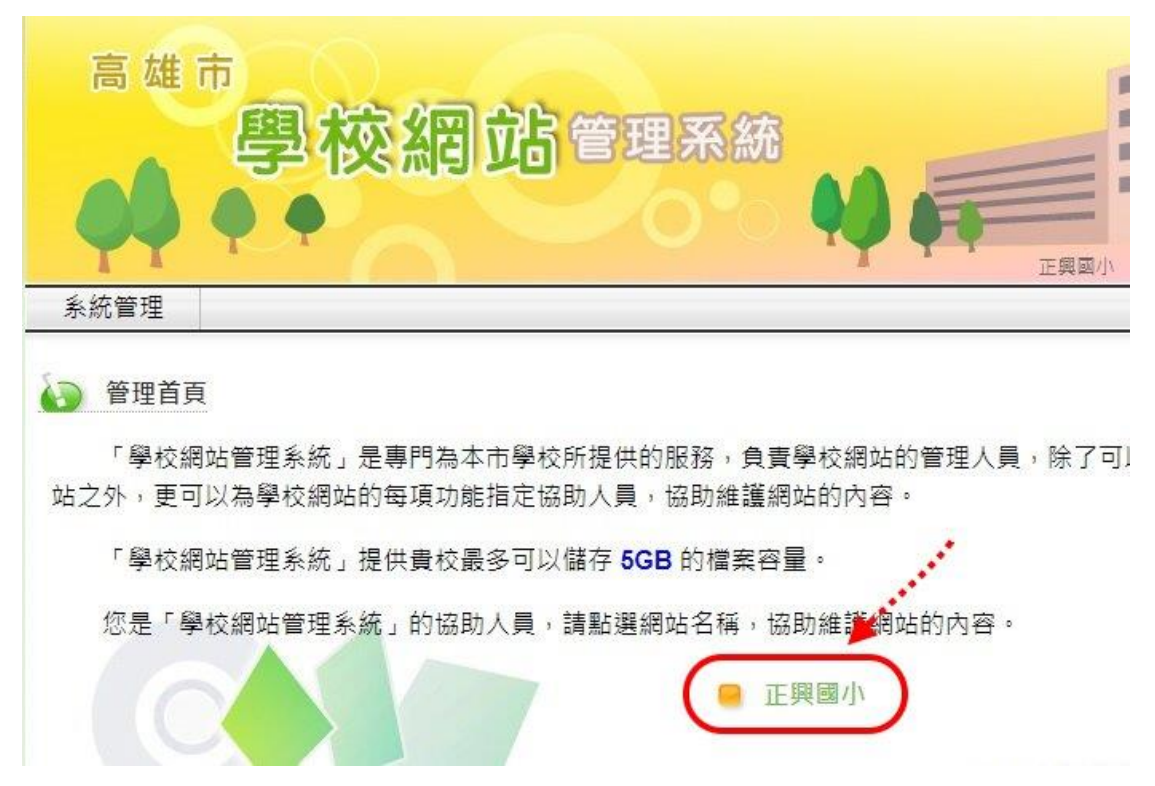

5. 再來就依列出來的項目選擇你要公告文章的分類。

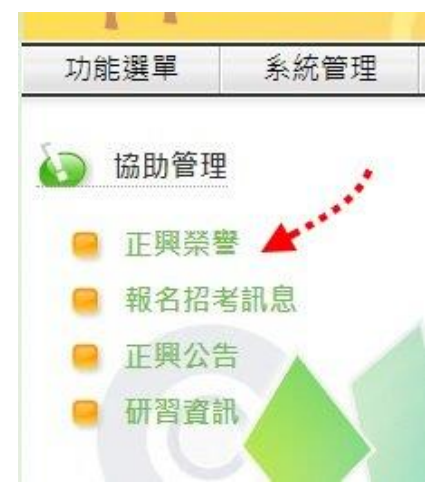

6. 選擇右方的「新增」。

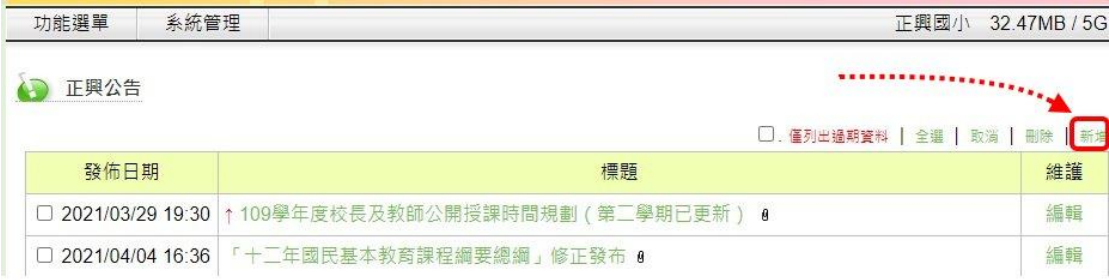

7. 在以下圖頁面建立您的公告,完成後按下方的「確定」。 **PS.**為維持文章的秩序,置頂功能請先知會資訊組後再行「置頂」,且需設定

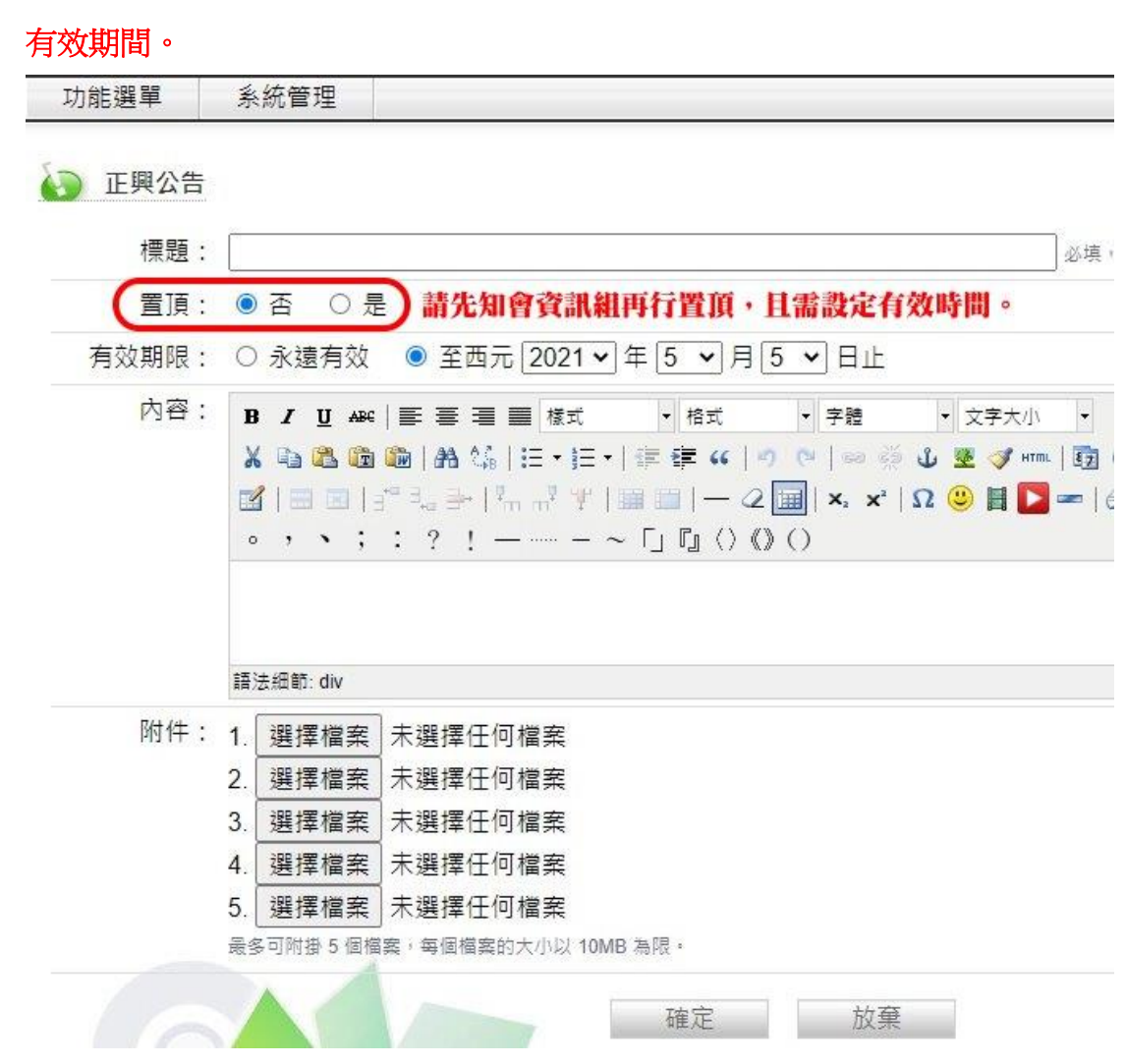